# TLS-450 Series Consoles

**Module Replacement Instructions**

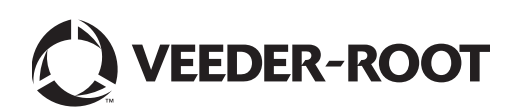

## **Notice**

Veeder-Root makes no warranty of any kind with regard to this publication, including, but not limited to, the implied warranties of merchantability and fitness for a particular purpose.

Veeder-Root shall not be liable for errors contained herein or for incidental or consequential damages in connection with the furnishing, performance, or use of this publication.

Veeder-Root reserves the right to change system options or features, or the information contained in this publication.

This publication contains proprietary information which is protected by copyright. All rights reserved. No part of this publication may be photocopied, reproduced, or translated to another language without the prior written consent of Veeder-Root.

Contact TLS Systems Technical Support for additional troubleshooting information at 800-323-1799.

#### **DAMAGE CLAIMS / LOST EQUIPMENT**

Thoroughly examine all components and units as soon as they are received. If any cartons are damaged or missing, write a complete and detailed description of the damage or shortage on the face of the freight bill. The carrier's agent must verify the inspection and sign the description. Refuse only the damaged product, not the entire shipment.

Veeder-Root must be notified of any damages and/or shortages within 30 days of receipt of the shipment, as stated in our Terms and Conditions.

#### **VEEDER-ROOT'S PREFERRED CARRIER**

- 1. Contact Veeder-Root Customer Service at 800-873-3313 with the specific part numbers and quantities that were missing or received damaged.
- 2. Fax signed Bill of Lading (BOL) to Veeder-Root Customer Service at 800-234-5350.
- 3. Veeder-Root will file the claim with the carrier and replace the damaged/missing product at no charge to the customer. Customer Service will work with production facility to have the replacement product shipped as soon as possible.

#### **CUSTOMER'S PREFERRED CARRIER**

- 1. It is the customer's responsibility to file a claim with their carrier.
- 2. Customer may submit a replacement purchase order. Customer is responsible for all charges and freight associated with replacement order. Customer Service will work with production facility to have the replacement product shipped as soon as possible.
- 3. If "lost" equipment is delivered at a later date and is not needed, Veeder-Root will allow a Return to Stock without a restocking fee.
- 4. Veeder-Root will NOT be responsible for any compensation when a customer chooses their own carrier.

#### **RETURN SHIPPING**

For the parts return procedure, please follow the appropriate instructions in the "General Returned Goods Policy" pages in the "Policies and Literature" section of the Veeder-Root **North American Environmental Products** price list. Veeder-Root will not accept any return product without a Return Goods Authorization (RGA) number clearly printed on the outside of the package.

©Veeder-Root 2015. All rights reserved.

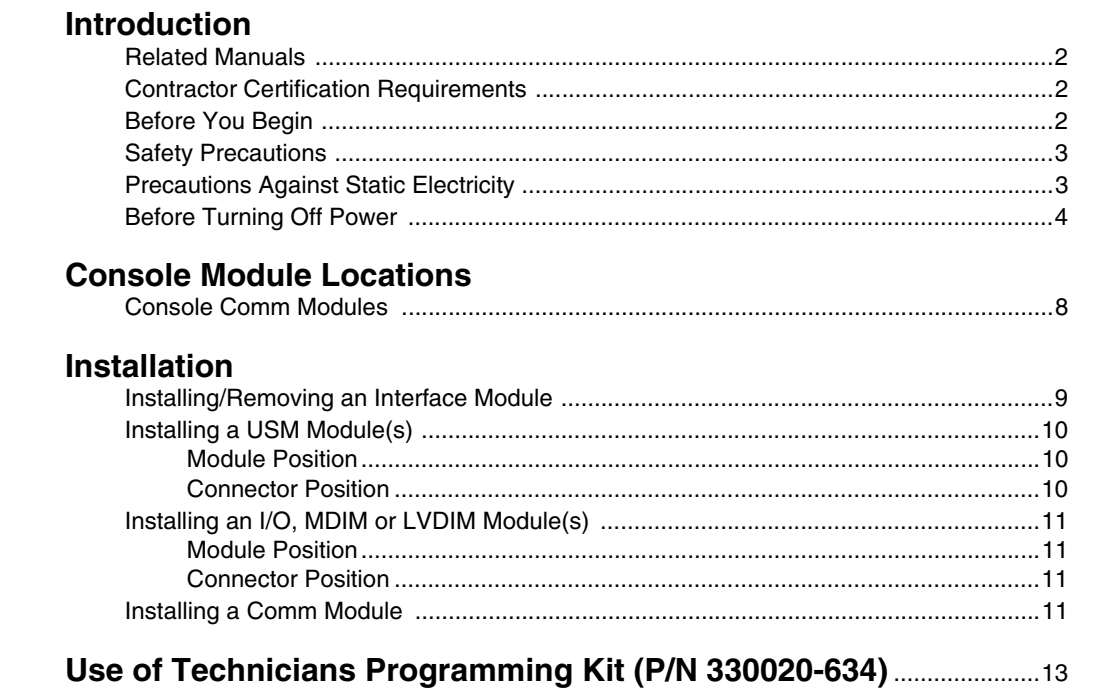

## **Installing Software Features**

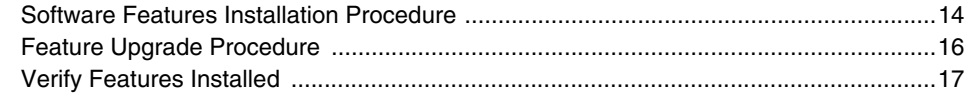

## **Figures**

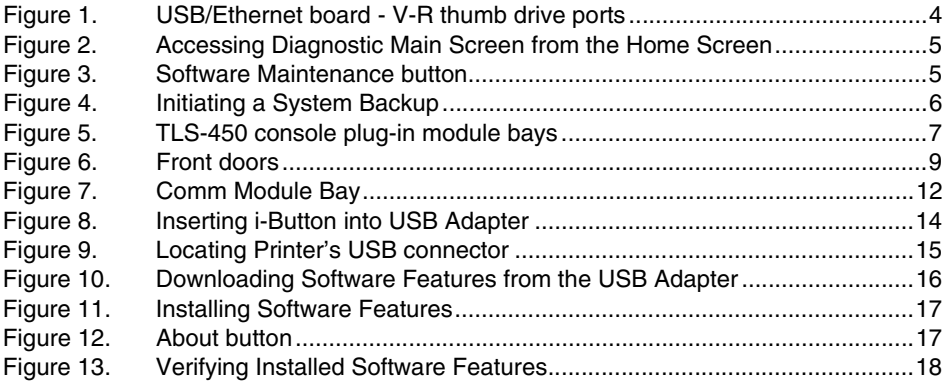

## **Tables**

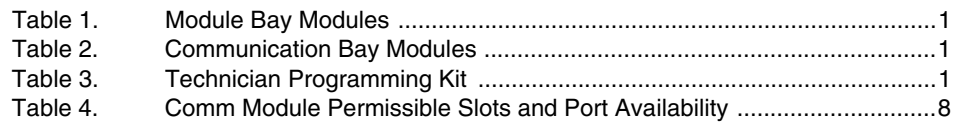

## <span id="page-3-0"></span> **Introduction**

This manual contains procedures for installation or replacement of the following TLS-450 console modules:

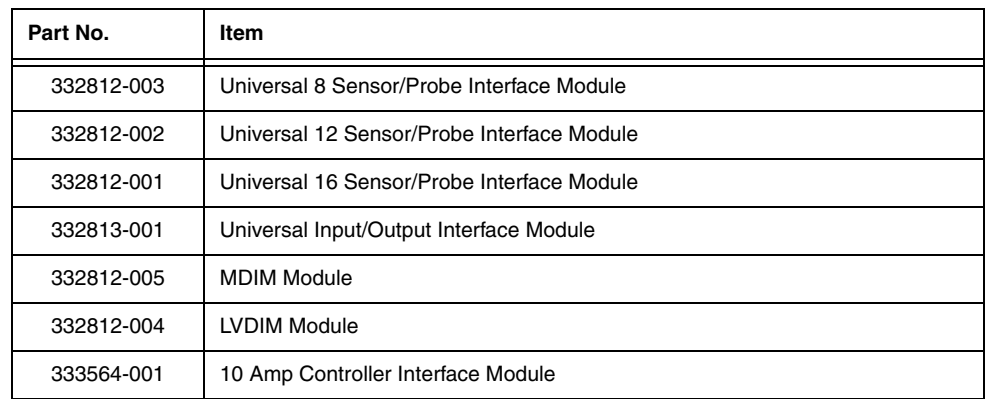

#### **Table 1. Module Bay Modules**

#### **Table 2. Communication Bay Modules**

<span id="page-3-1"></span>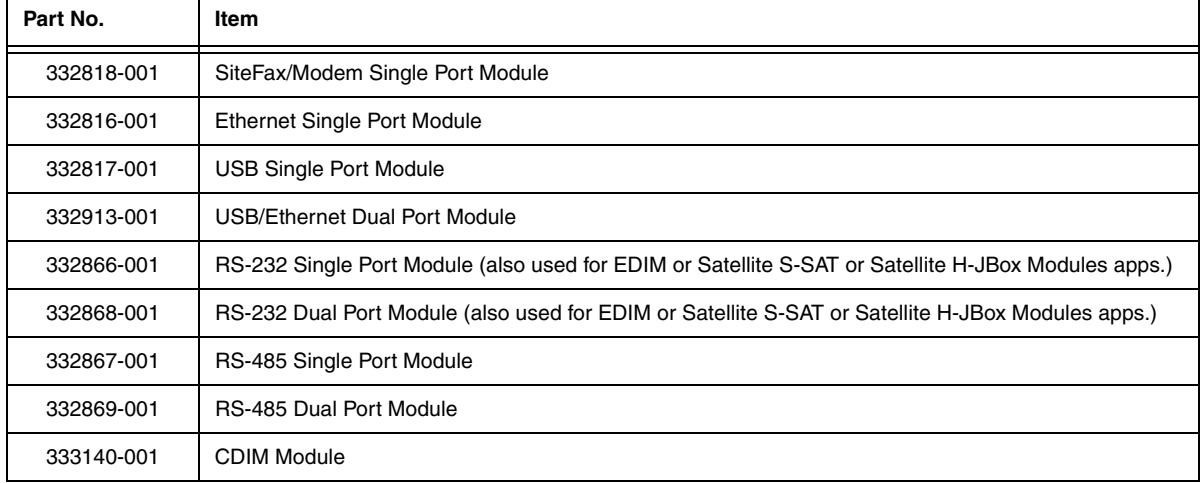

#### **Table 3. Technician Programming Kit**

<span id="page-3-2"></span>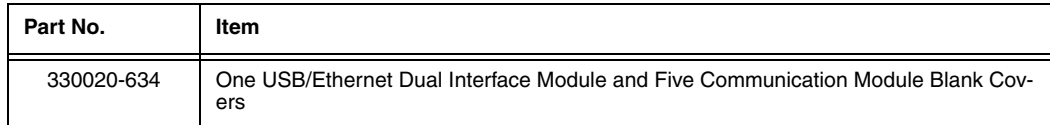

The above parts are for the TLS system designed and manufactured by Veeder-Root. This manual assumes all preliminary site preparation is completed, and that field wiring from the console to the sensor junction box is in place.

If site preparation is necessary, refer to the TLS-450 Site Preparation and Installation manual, or contact your Veeder-Root representative for assistance.

Also included in this manual is the procedure for upgrading software features.

<span id="page-4-0"></span>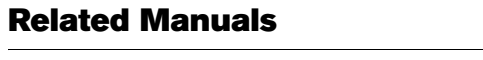

577013-879 TLS-450 Installation & Site Prep

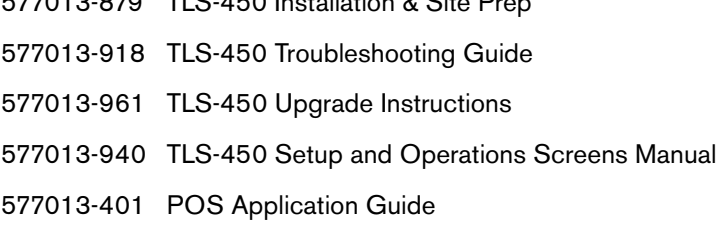

## **Contractor Certification Requirements**

Veeder-Root requires the following minimum training certifications for contractors who will install and setup the equipment discussed in this manual:

**Installer Certification (Level 1):** Contractors holding valid Installer Certification are approved to perform wiring and conduit routing; equipment mounting; probe, sensor and carbon canister vapor polisher installation; wireless equipment installation; tank and line preparation; and line leak detector installation.

**Technician Certification (Level 2/3):** Contractors holding valid Technician Certifications are approved to perform installation checkout, startup, programming and operations training, system tests, troubleshooting and servicing for all Veeder-Root Series Tank Monitoring Systems, including Line Leak Detection. In addition, Contractors with the following sub-certification designations are approved to perform installation checkout, startup, programming, system tests, troubleshooting, service techniques and operations training on the designated system.

- Wireless 2
- Tall Tank.

**Warranty Registrations** may only be submitted by selected Distributors.

## <span id="page-4-1"></span>**Before You Begin**

Before you begin component replacement, read the following guidelines:

• To avoid electrical shock, be sure AC power to the console is Off when performing the procedures in this manual.

## <span id="page-5-0"></span>**Safety Precautions**

The following safety symbols may be used throughout this manual to alert you to important safety hazards and precautions.

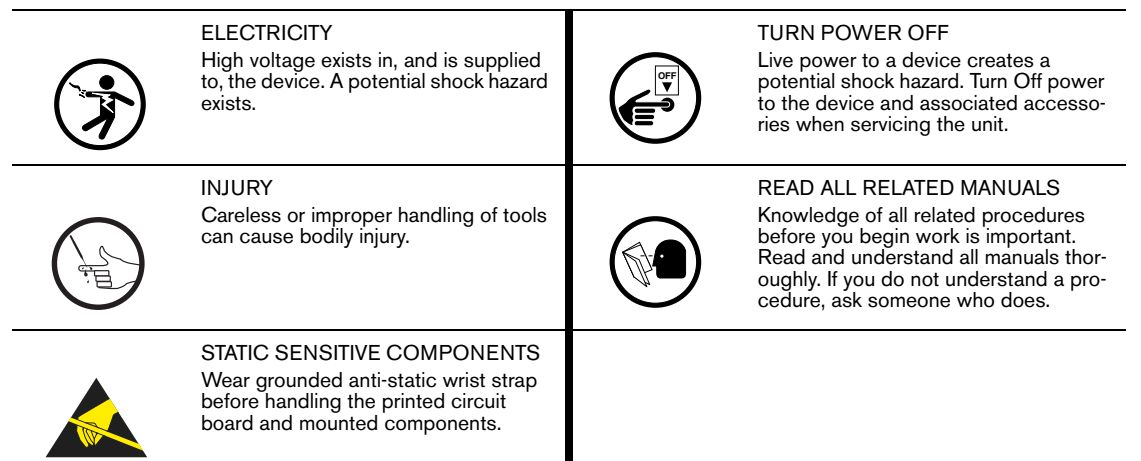

## **WARNING**

**This system operates on 120/240 Vac power. Serious injury or death from electrical shock could occur if the power ON/OFF warnings in this manual are not heeded. FAILURE TO COMPLY WITH THE FOLLOWING WARNINGS AND SAFETY PRECAUTIONS COULD CAUSE DAMAGE TO PROPERTY, ENVIRONMENT, RESULTING IN SERIOUS INJURY OR DEATH. 1. Read and follow all instructions in this manual, including all safety warnings. 2. Remove rings from hands, metal watch bands and bracelets, and loose hanging neck jewelry before performing these procedures. 3. Do not modify or use service parts other than those provided by Veeder-Root. OFF**

## <span id="page-5-1"></span>**Precautions Against Static Electricity**

Before removing electronic components from their antistatic bags read the following static electricity precautions.

- 1. Before handling any components, discharge your body's static electric charge by touching a grounded surface.
- 2. Do not remove parts from their antistatic bags until you are ready to install them.
- 3. Do not lay parts on the antistatic bags! Only the insides are antistatic.
- 4. When handling parts, hold them by their edges and their metal mounting brackets.

5. Avoid touching components or edge connectors that plug into slots and wear the antistatic wrist strap (Part No. 576010-908) included in your component replacement kit.

- 6. Never slide parts over any surface.
- 7. Avoid plastic, vinyl, and styrofoam in your work area.

### <span id="page-6-0"></span>**Before Turning Off Power**

Before powering off the console perform a system backup:

1. Insert the V-R Backup thumb drive (P/N 330020-607) in the external USB port on the USB/Ethernet card, P/ N 332913-001 (see item 2 in [Figure 1\)](#page-6-1).

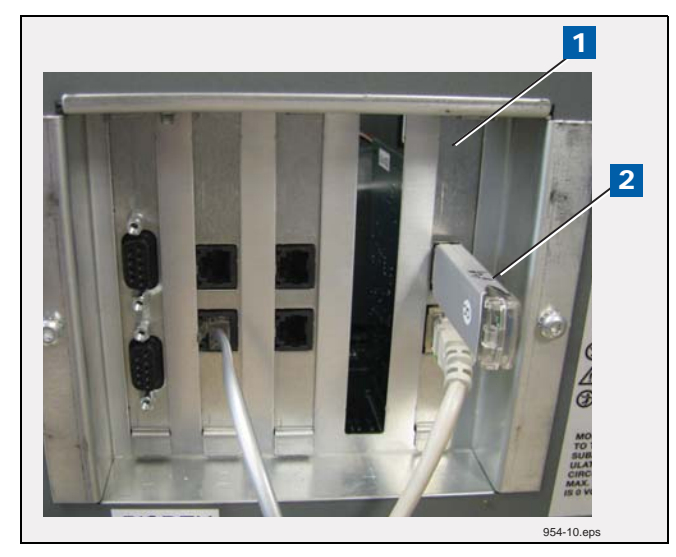

**Figure 1. USB/Ethernet board - V-R thumb drive ports**

<span id="page-6-1"></span>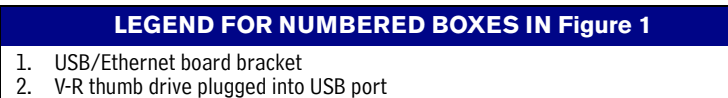

2. Touch the Diagnostics button on the Home Screen (see item 2 in [Figure 2\)](#page-7-0).

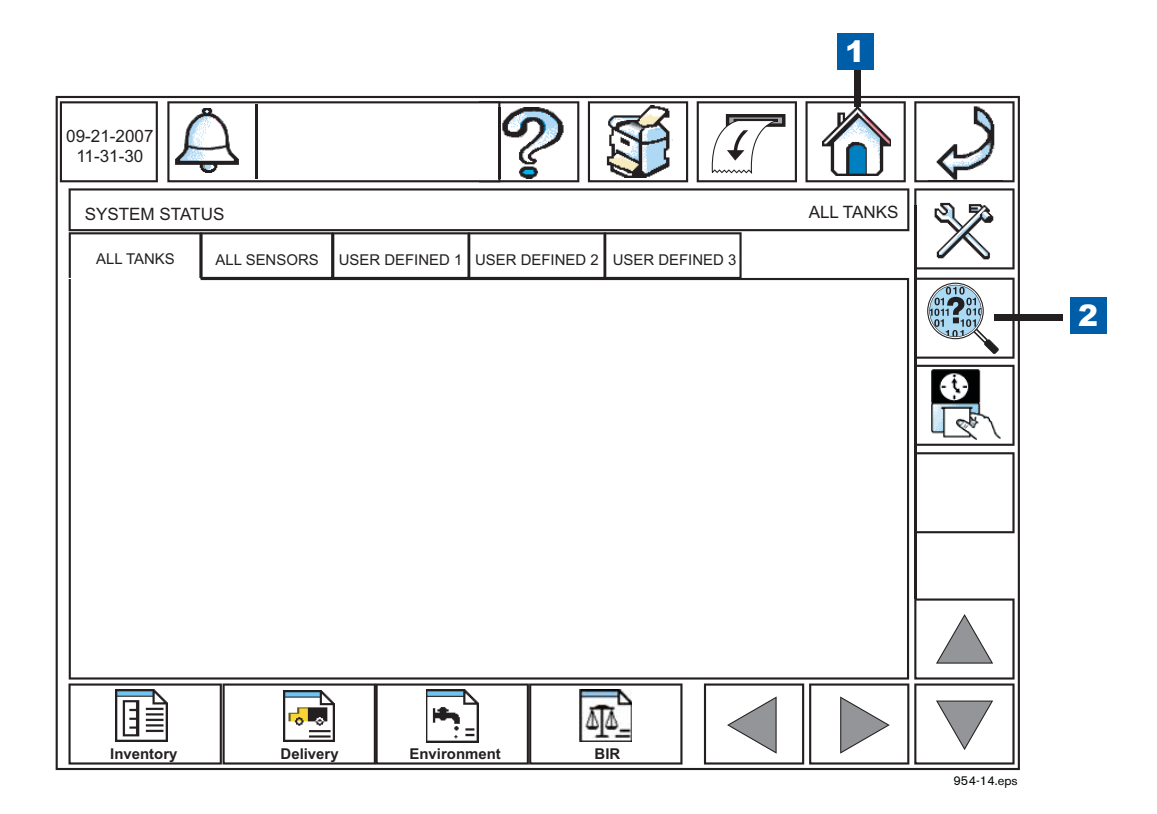

**Figure 2. Accessing Diagnostic Main Screen from the Home Screen**

<span id="page-7-0"></span>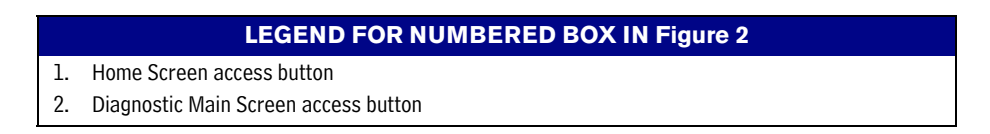

<span id="page-7-1"></span>3. Touch the Software Maintenance button on the Diagnostic Maintenance screen (see [Figure 3\)](#page-7-1) to open the Software Maintenance - Backup Restore tab screen (see [Figure 4\)](#page-8-0).

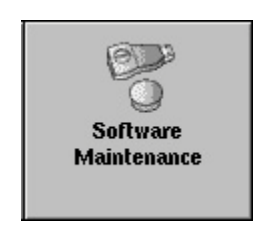

**Figure 3. Software Maintenance button**

4. Touch the Backup button (item 1 in [Figure 4](#page-8-0)) to begin the system backup process.

| 09-21-2007<br>11-31-30<br><b>Backup</b><br>Restore | œ.<br>Software Maintenance - Backup Restore<br>Download | Install        |                                         |                                                       |            |
|----------------------------------------------------|---------------------------------------------------------|----------------|-----------------------------------------|-------------------------------------------------------|------------|
| <b>IDLE</b>                                        |                                                         |                |                                         |                                                       |            |
| <b>Backup</b>                                      |                                                         | <b>Restore</b> | Prepare USB<br>Recovery<br><b>Drive</b> | <b>Revert to Previous</b><br><b>Software Versions</b> |            |
|                                                    |                                                         |                |                                         |                                                       |            |
|                                                    |                                                         |                |                                         |                                                       |            |
|                                                    |                                                         |                |                                         |                                                       | 954-18.eps |

**Figure 4. Initiating a System Backup**

<span id="page-8-0"></span>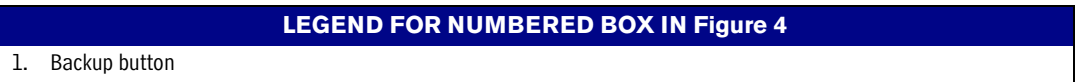

5. After the 'Backup Completed Successfully' message displays, you can safely remove the V-R Backup thumb drive.

## <span id="page-9-0"></span> **Console Module Locations**

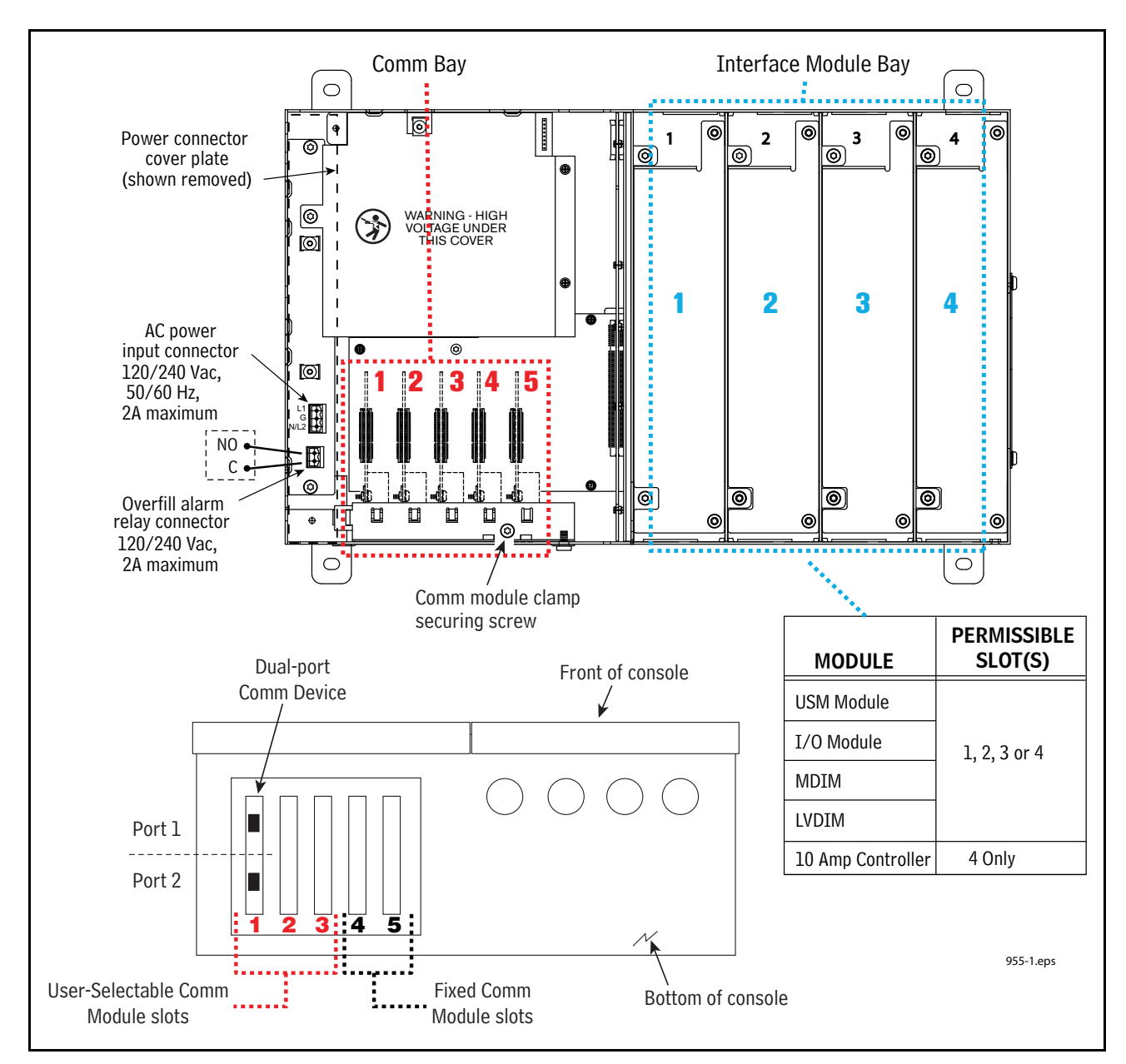

[Figure 5](#page-9-1) illustrates the maximum number of modules allowed in each of the two bays of the console.

<span id="page-9-1"></span>**Figure 5. TLS-450 console plug-in module bays**

## <span id="page-10-0"></span>**Console Comm Modules**

[Table 4](#page-10-1) lists the permissable slots and configurable ports for all Comm modules.

Cables to the console's Comm modules attach to connectors on each module's end plate, and are accessible through an opening in the base of the console (see [Figure 1\)](#page-6-1).

<span id="page-10-1"></span>

|                                                                                       |                      | Slot 1<br>Port  |                    | Slot <sub>2</sub><br>Port |                 | Slot 3<br>Port |                            | Slot 4<br>Port |              | Slot 5<br>Port        |              |
|---------------------------------------------------------------------------------------|----------------------|-----------------|--------------------|---------------------------|-----------------|----------------|----------------------------|----------------|--------------|-----------------------|--------------|
|                                                                                       |                      |                 |                    |                           |                 |                |                            |                |              |                       |              |
| <b>Comm Module</b>                                                                    | Comm<br><b>Type</b>  | 1               | $\mathbf 2$        | 1                         | $\mathbf 2$     | 1              | $\mathbf 2$                | 1              | $\mathbf 2$  | 1                     | $\mathbf{2}$ |
| RS-232 Single Port<br>(also EDIM, Satellite<br>S-SAT and Satellite<br>H-JBox apps.)   |                      | <b>NC</b>       | C                  | <b>NC</b>                 | C               | <b>NC</b>      | $\mathsf C$                | ----           | $- - - -$    |                       |              |
| RS-232 Dual Port<br>(also EDIM, Satel-<br>lite S-SAT and Satel-<br>lite H-JBox apps.) | Serial               | $\mathsf{C}$    | C                  | $\mathsf C$               | $\mathsf{C}$    | <b>NC</b>      | $\mathsf C$                | C <sup>1</sup> | <b>NC</b>    |                       |              |
| RS-485 Single Port                                                                    |                      | <b>NC</b>       | C                  | <b>NC</b>                 | $\mathsf C$     | <b>NC</b>      | $\mathsf C$                | ----           | $---$        | ----                  |              |
| RS-485 Dual Port                                                                      |                      | C               | C                  | C                         | C               | <b>NC</b>      | C                          | ----           | $---$        | ----                  |              |
| RS-232/RS-485 Dual<br>Port                                                            |                      | C<br>$(RS-232)$ | C<br><b>RS-485</b> | C<br>$(RS-232)$           | C<br>$(RS-485)$ | <b>NC</b>      | $\mathsf{C}$<br>$(RS-485)$ | C <sup>1</sup> | <b>NC</b>    | ----                  |              |
| SiteFax / Modem                                                                       |                      | <b>NC</b>       | C                  | <b>NC</b>                 | C               | <b>NC</b>      | $\mathsf{C}$               | ----           | ----         | ----                  |              |
| Ethernet                                                                              | <b>TCPIP</b>         | ----            | ----               | ----                      | ----            | ----           | ----                       | <b>NC</b>      | C            | <b>NC</b>             | C            |
| Ethernet / USB Dual<br>Port                                                           | TCPIP/<br><b>USB</b> | ----            |                    |                           | $---$           | ----           | ----                       | <b>NC</b>      | C<br>(TCPIP) | $\mathsf{C}$<br>(USB) | C<br>(TCPIP) |
| <b>USB</b>                                                                            | <b>USB</b>           | ----            | ----               | ----                      | $---$           | $---$          | ----                       | ----           | $---$        | C                     | <b>NC</b>    |
| CDIM <sup>2</sup>                                                                     | <b>DIM</b>           | C               | <b>NC</b>          | C                         | <b>NC</b>       | ----           | ----                       | C              | <b>NC</b>    | ----                  |              |

**Table 4. Comm Module Permissible Slots and Port Availability**

<sup>1</sup>Limited RS-232 availability (only RX, TX and Enable are active and this port is without full handshaking capability) 2Slot 4 is preferred.

## <span id="page-11-0"></span> **Installation**

## <span id="page-11-1"></span>**Installing/Removing an Interface Module**

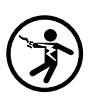

- 1. Switch Off power to the console.
- 2. Open both front doors of the console (see [Figure 6\)](#page-11-2).

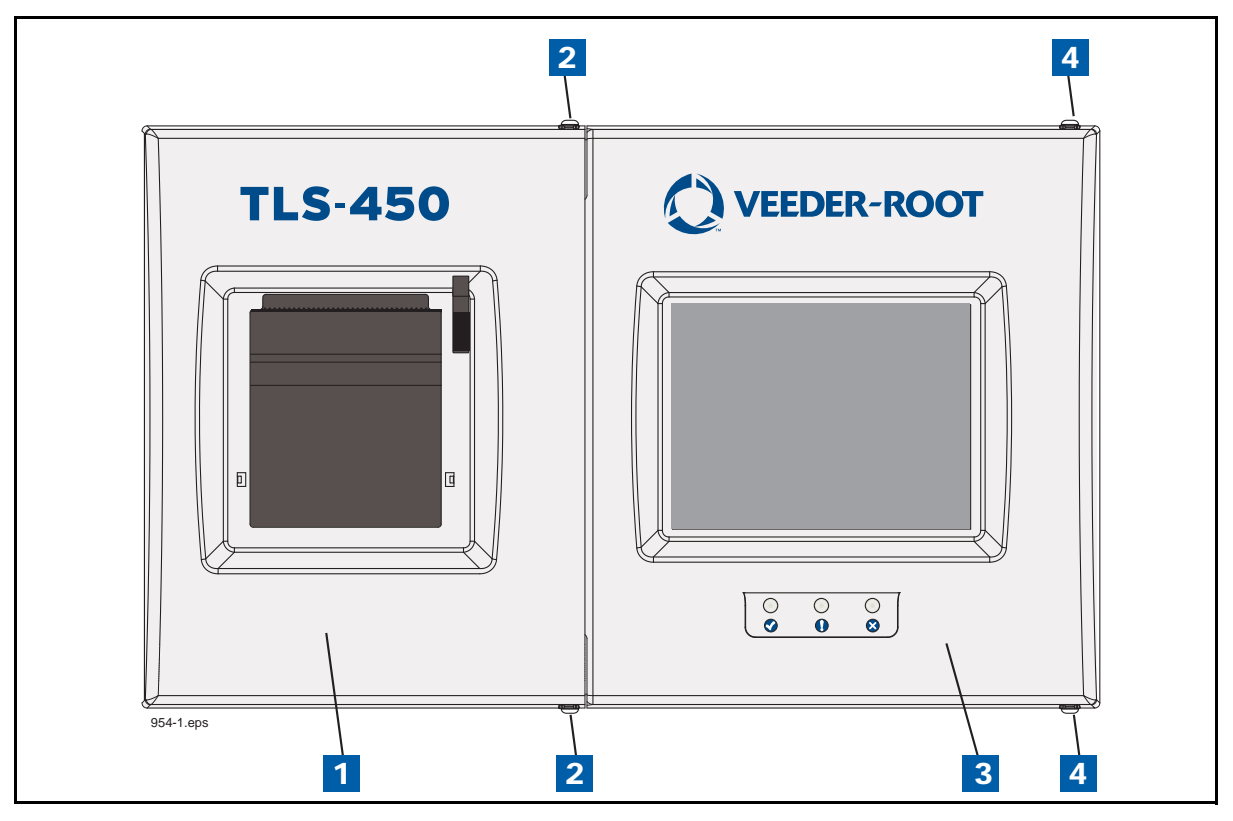

**Figure 6. Front doors**

#### **LEGEND FOR NUMBERED BOXES IN [Figure 6](#page-11-2)**

- <span id="page-11-2"></span>1. Left (Printer) door 2. Using a T-15 Torx driver, remove the top and bottom screws securing left door and swing door to left.
- 3. Right (Display) door.
- 4. Using a T-15 Torx driver, remove the top and bottom screws securing left door and swing door to left.
- 3. Each Interface slot is numbered from 1 to 4 from left to right as shown in [Figure 5](#page-9-1).
- 4. An empty slot will have a blank cover in place of an actual module. Modules and covers are secured by two torx head screws. Use a T-15 torx driver to remove the securing screws.
- 5. Once the two torx head screws securing the module are removed, grasp the module or module blank cover by its 3.5 inch 'handle' and pull it out of the slot.
- 6. Once a module is removed it must be replaced with another module or you must install a module blank cover (P/N 332580-001) in the opening.

## <span id="page-12-0"></span>**Installing a USM Module(s)**

Try not to have too much wire in your console. Pull unneeded wire back into your wiring trough and loop it neatly.

The TLS-450 doesn't have pre-assigned slots for the Module bay modules so you can use any of the four slots to accommodate intrinsically safe (USM) or non-intrinsically safe (I/O, MDIM, etc.) modules (see [Figure 5\)](#page-9-1). Since the Module Bay modules can be installed in any of these 4 slots, install them where it makes the most sense for conduit connections. Caution! USM wiring inputs are intrinsically safe and conduit containing this wiring must attach to the knockouts above or below the slot in which you install the USM module.

Never use a drill to open up the knockout; this could potentially result in metal filings getting into the console and causing electrical shorts to Module Bay modules. Remember to knock out the smallest size needed. The prepunched knockout sizes are 34" and 1" for Module Bay slots, but you may use up to 1-1/4" if needed. Normally this is only when direct burial cable has been used. Make sure that the conduit fitting ring is tight.

#### **Warning! only intrinsically-safe wiring can enter a USM module slot knockout.**

- 1. Switch off power to the console.
- 2. Referencing [Figure 6,](#page-11-2) open the left and right doors of the console.
- 3. [Figure 5](#page-9-1) illustrates acceptable Intrinsically-Safe USM module positions in the Module Bay of the console. After installing the USM module, remove a connector from the USM module, loosen the screws, insert your wires and tighten well. Don't let loose wires on the connector drive you crazy when you begin the startup and probes or sensors are missing – make sure these wires are tight in the connector block. Connect all probe and sensor wires and then reconnect your block to the USM module.

Make sure that you terminate the ground shields to the ground lug on the module. Remember, the other end at the probe or sensor is NOT grounded.

#### **CAUTION: Any slot that does not have an interface module installed must have a blank module cover installed (P/N 332580-001).**

- 4. Write in the device name for each wire connection on the connector block in the module's wiring label attached to the inside of the door.
- 5. Make sure that you loop the wire neatly under the lip of the module. This will keep your wires from interfering with the door when it closes.
- 6. Close and secure the right and left doors of the console.

#### <span id="page-12-1"></span>**MODULE POSITION**

- Record on the circuit directory (on the inside front panel of the console) the type of module you are installing in this slot.
- Once a particular type of module has been installed in that slot, the system will always look for that type of module in this particular slot.

#### <span id="page-12-2"></span>**CONNECTOR POSITION**

- Identify all connectors according to their slot location using the self-adhesive numbering labels supplied with each module.
- Once a device has been wired to certain terminals on the connector and the system has been programmed, the terminal position may not be changed without reprogramming the system.

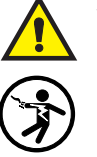

## <span id="page-13-0"></span>**Installing an I/O, MDIM, LVDIM or 10 Amp Controller Module(s)**

Try not to have too much wire in your console. Pull unneeded wire back into your wiring trough and loop it neatly.

#### **Warning! intrinsically-safe wiring cannot enter a I/O, MDIM, LVDIM or 10 Amp Controller module's slot knockout.**

- 1. Switch off power to the console.
- 2. Referencing [Figure 6,](#page-11-2) open the left and right doors of the console.

[Figure 5](#page-9-1) illustrates acceptable Non-intrinsically Safe module positions in the Module Bay of the console.

#### **CAUTION! Any slot that does not have an interface module installed must have a blank module cover installed (P/N 332580-001).**

#### **CAUTION! The 10 Amp Controller Module can only be installed in slot 4.**

- 3. Remove the connector from the module, loosen the screw, insert your wires and tighten the screw.
- 4. Write in the device name for each wire connection on the connector block in the module's wiring label attached to the inside of the door.
- 5. Make sure that you loop the wire neatly under the lip of the module. This will keep your wires from interfering with the door when it closes.
- 6. Close and secure the right and left doors of the console.
- 7. For MDIM and LVDIM modules only, connect applicable interface wiring to these modules as defined in the POS Application Guide 577013-401.

#### <span id="page-13-1"></span>**MODULE POSITION**

- Record on the circuit directory (on the inside front panel of the console) the type of module you are installing in this slot.
- Once a particular type of module has been installed in that slot, the system will always look for that type of module in this particular slot.

#### <span id="page-13-2"></span>**CONNECTOR POSITION**

- Identify all connectors according to their slot location using the self-adhesive numbering labels supplied with each module.
- Once a device has been wired to certain terminals on the connector and the system has been programmed, the terminal position may not be changed without reprogramming the system.

## <span id="page-13-3"></span>**Installing a Comm Module**

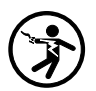

- 1. Switch Off power to the console.
- 2. Using a T-15 Torx driver, remove the two screws (see item 2s in [Figure 6](#page-11-2)) and open the left front door of the console.
- 3. The Comm Bay is divided into 5 communication slots numbered from 1 to 5 going left to right (see [Figure 5](#page-9-1)).
- 4. Communication modules are only allowed in specific communication slots defined in [Table 4](#page-10-1).
- 5. Using a T-15 Torx driver, loosen the screw securing the Comm module clamp until you can remove the clamp (see [Figure 5\)](#page-9-1).
- 6. Identify the Comm module you have and would like to install. Check to see that the required communication slot is not occupied by another Comm module. If it is, use a communication slot that is not occupied as allowed in [Table 4.](#page-10-1)
- 7. Remove the Comm panel blank cover (item 3 in [Figure 7\)](#page-14-0) from the desired slot by punching it out towards the inside of the console or using pliers to remove it from the inside of the console. Be careful not to damage any internal components in the process of removing the blank cover.
- 8. Place the new Comm module in the slot. As you align the edge connector on the back of the board in the center of the vertical connector on the Comm Backplane board, push the board firmly in as far as it can go. The sheet metal bracket of the Comm module slides into the slot and is keyed in the front where the comm module clamp holds it down.
- 9. Replace the Comm module clamp (item 4 in [Figure 7](#page-14-0)) and tighten the screw.
- 10. Connect applicable interface cable(s) to bottom of CDIM and EDIM (RS-232) modules as defined in the POS Application Guide 577013-401.

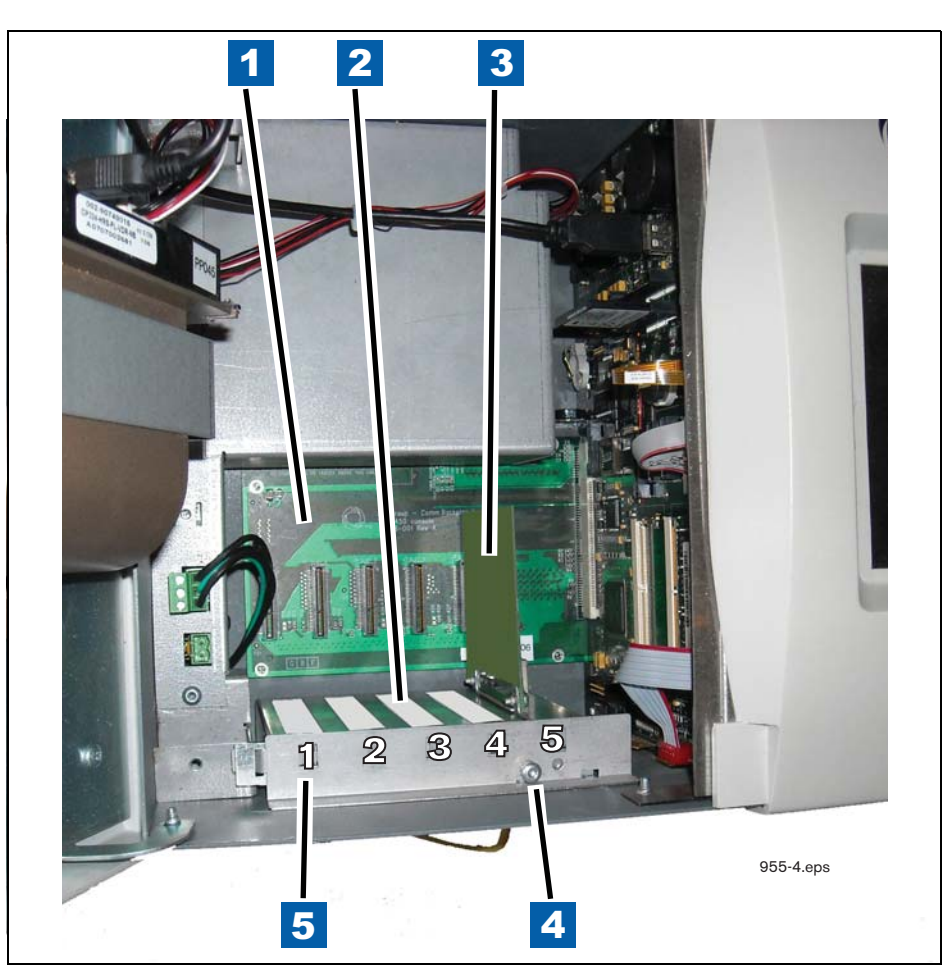

**Figure 7. Comm Module Bay**

#### **LEGEND FOR NUMBERED BOXES IN [Figure 7](#page-14-0)**

- <span id="page-14-0"></span>1. Comm Backplane board
- 2. Comm panel blank cover (typ.)
- 4. Screw securing comm module clamp.
- 5. Comm module slot 1.

3. Comm module shown in slot 5.

## <span id="page-15-0"></span> **Use of Technicians Programming Kit (P/N 330020-634)**

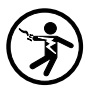

Switch Off power to the console.

- 2. Open both front doors of the console (see [Figure 6\)](#page-11-2).
- 3. The Comm Bay is divided into 5 communication slots numbered from 1 to 5 going left to right (see [Figure 7](#page-14-0)).
- 4. Communication modules are only allowed in specific communication slots defined in [Figure 5](#page-9-1) above.
- 5. Loosen the #8 taptite screw securing the comm module clamp until you can remove the clamp (item 4 in [Figure 7\)](#page-14-0).
- 6. The technician programming kit contains a special Ethernet/ USB communication module that enables specific technician features on the console. The technician Ethernet/USB communication module is only activated when placed on the 5th communication slot. If an existing communication module exists in slot 5, it must be removed at this time. Once the existing communication slot is removed skip to step 8 below.
- 7. If slot 5 of the console is not occupied, then remove the Comm panel blank cover in the desired slot by punching it out towards the inside of the console or using pliers to remove it from the inside of the console (item 2 in [Figure 7](#page-14-0)). Be careful not to damage any internal components in the process of removing the blank cover.
- 8. Place the technician programming Ethernet/USB communication module in slot 5. As you align the edge connector on the back of the board in the center of the vertical connector on the Comm Backplane board, push the board firmly in as far as it will go. The sheet metal bracket of the Comm module slides into the slot and is keyed in the front where the comm module clamp holds it down.
- 9. Replace the comm module clamp and tighten the #8 taptite screw. The technician programming Ethernet/ USB Communication module may now be used.
- 10. Once the technician programming Ethernet/ USB communication module is no longer needed it must be removed.
- 11. Loosen the #8 taptite screw securing the comm module clamp until you can remove the clamp (item 4 in [Figure 7\)](#page-14-0). Remove the technician programming Ethernet/ USB communication module from slot 5.
- 12. If an existing communication module was removed from the console, it must now be replaced.
- 13. If slot 5 was empty and a blank cover was removed then, a communication module blank cover must be placed where the hole was created by punching out the blank cover. Blank covers were provided with the technician programming kit.
- 14. Replace the comm module clamp and tighten the #8 taptite screw.
- 15. Close all console doors.

## <span id="page-16-0"></span> **Installing Software Features**

Before installing a software feature upgrade, perform a system backup using a V-R Backup thumb drive (P/N 330020-607) following the procedure described in ["Before Turning Off Power" on page 4](#page-6-0).

Note: The V-R Backup thumb drive is different from a V-R Software Upgrade thumb drive - the two are not interchangeable.

### <span id="page-16-1"></span>**Software Features Installation Procedure**

1. Get the USB Adapter and upgrade i-button from the upgrade kit. Remove the plastic end cap from the USB Adapter and Insert the i-button in the adapter as shown in [Figure 8](#page-16-2) below.

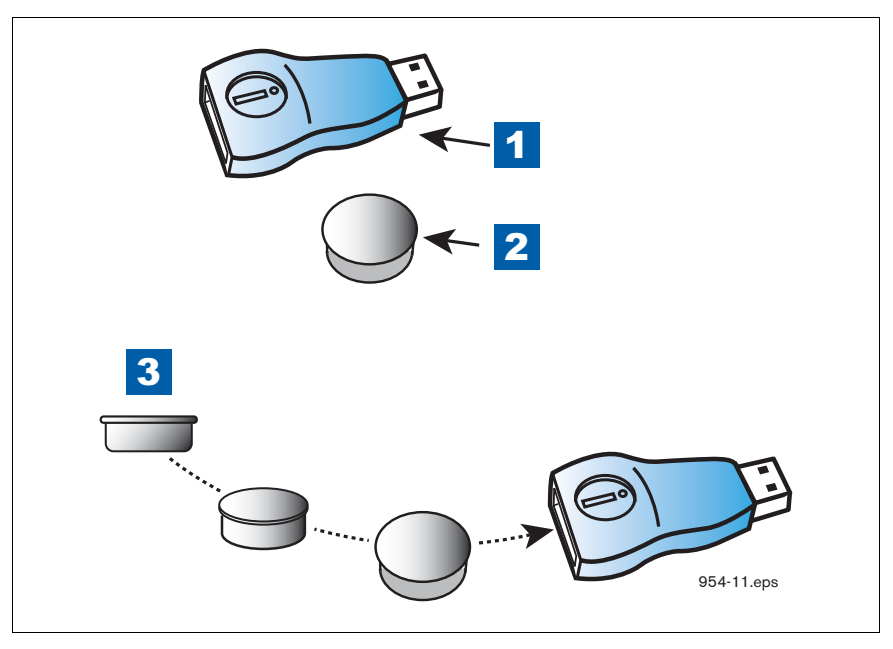

**Figure 8. Inserting i-Button into USB Adapter**

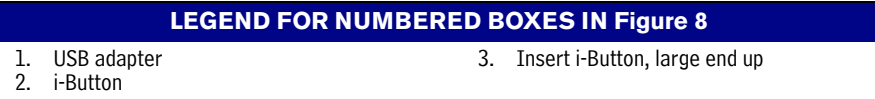

- <span id="page-16-2"></span>2. Replace the plastic retaining cap on the adapter after inserting the i-Button.
- 3. Plug the USB Adapter into the USB port of the console's Ethernet/USB card and follow the required Feature Upgrade procedure. When you have completed the Feature Upgrade procedure remove the thumb drive.

If the console does not have an Ethernet/USB card, continue to step 4.

- 4. Turn off power to the console.
- 5. Using a T-15 Torx driver, remove the two #8 taptite screws the left door of the console (ref. item 2 in [Figure 5\)](#page-9-1).
- 6. Disconnect the Printer's USB cable from its connector on the CPU board and insert the USB Adapter into the CPU USB connector as shown in [Figure 9](#page-17-0) below.
- 7. Close the door.
- 8. Turn on power to the console and follow the required Feature Upgrade procedure. When you have completed the Feature Upgrade procedure reverse the steps 4 through 7 above to remove the thumb drive and reattach the printer cable to its CPU board USB connector.
- 9. Close the door and replace the two #8 taptite screws.

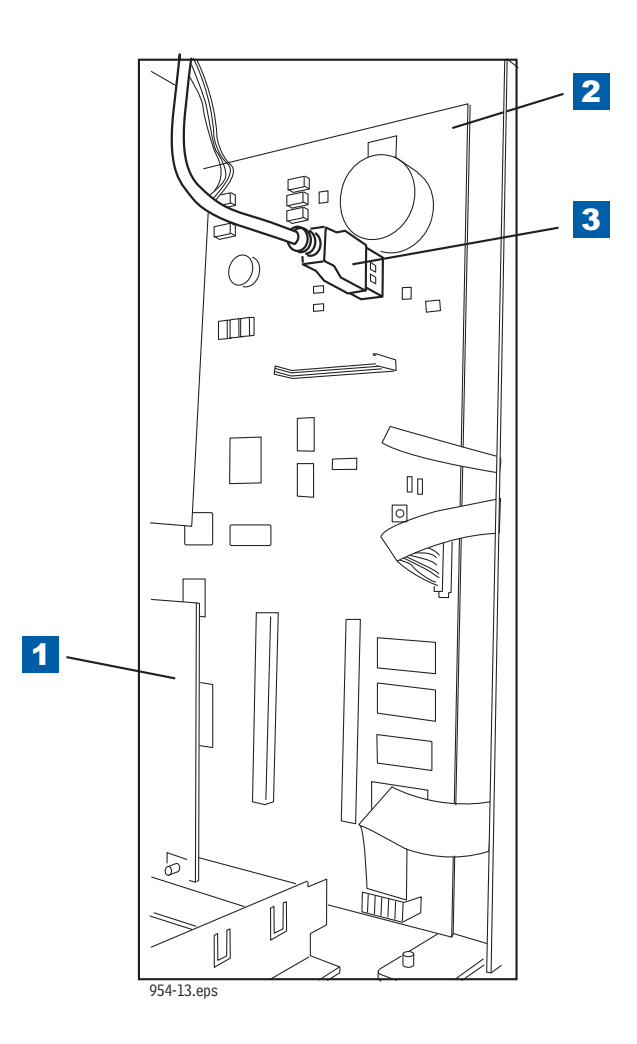

**Figure 9. Locating Printer's USB connector**

<span id="page-17-0"></span>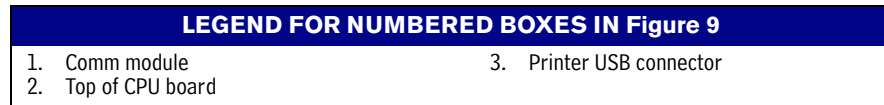

### <span id="page-18-0"></span>**Feature Upgrade Procedure**

- 1. On the console's Home Screen, touch the Diagnostics button to display the Diagnostics Main Screen (see [Figure 2\)](#page-7-0).
- 2. Touch the Software Maintenance button on the Diagnostic Maintenance screen (see [Figure 3\)](#page-7-1).
- 3. When the Software Maintenance Backup Restore screen displays touch the Download tab. Touch the check boxes beside the feature(s) you wish to download to the console from the i-button (item 1 in [Figure 10\)](#page-18-1).
- 4. Once you have selected the desired features to download, touch the Download button to begin the download process (item 2 in [Figure 10\)](#page-18-1).

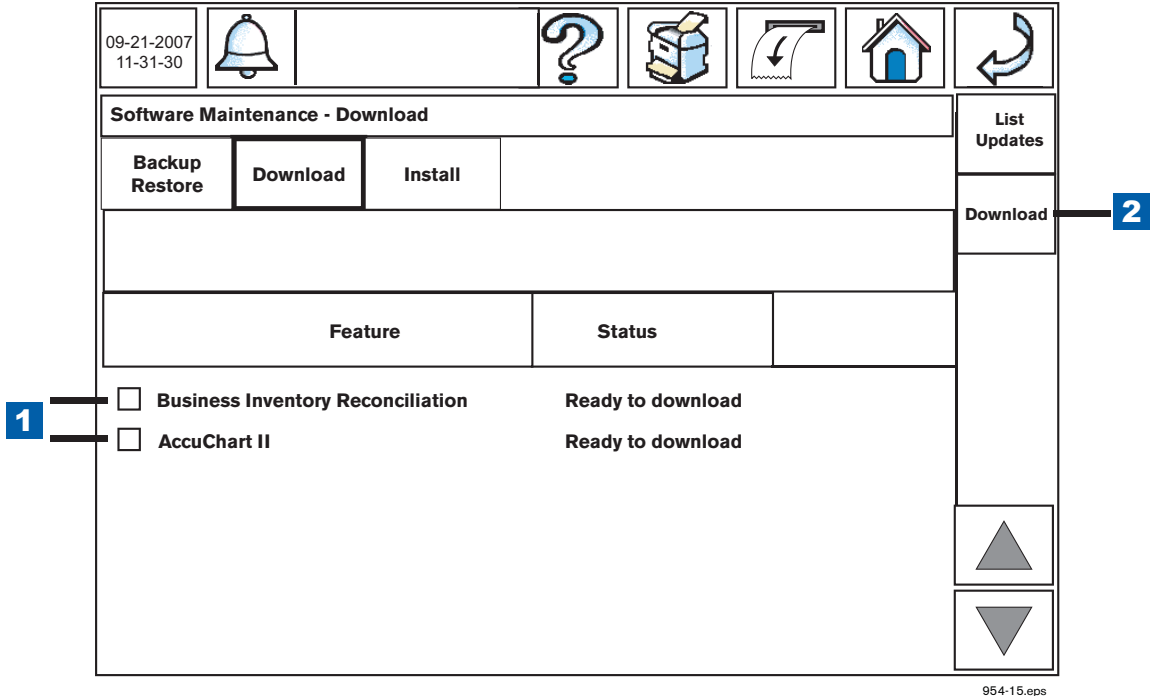

**Figure 10. Downloading Software Features from the USB Adapter**

<span id="page-18-1"></span>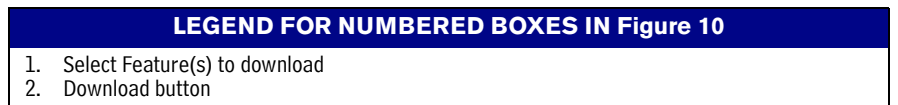

5. Once the download process completes, touch the Install tab. Touch the check boxes beside the feature(s) you wish to install (item 1s in [Figure 11\)](#page-19-1). Once you have selected the desired features to install, touch the Install button (item 2 in [Figure 11](#page-19-1)).

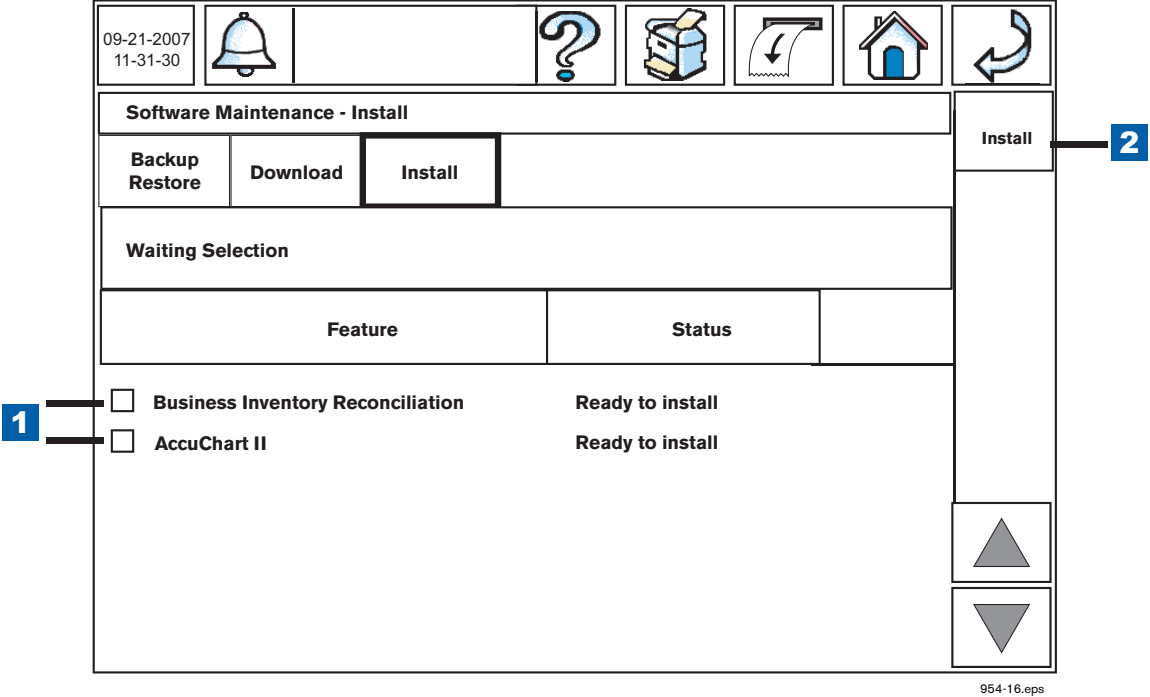

**Figure 11. Installing Software Features**

<span id="page-19-1"></span>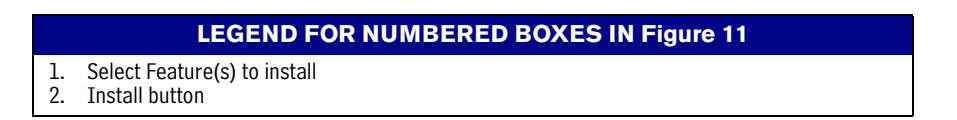

6. After the selected features are installed the console will need to restart. Allow the console to restart.

## <span id="page-19-0"></span>**Verify Features Installed**

- 1. Touch the Home screen button. Touch the Diagnostic Main Screen Access button on the Home Screen (see [Figure 2\)](#page-7-0).
- <span id="page-19-2"></span>2. Touch the About button on the Diagnostic Main Screen (see [Figure 12\)](#page-19-2).

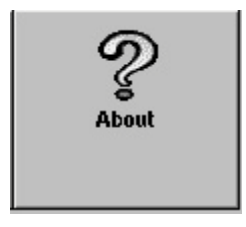

**Figure 12. About button**

3. Verify that the features you installed are listed in the About screen's feature list (see example in [Figure 13](#page-20-0)).

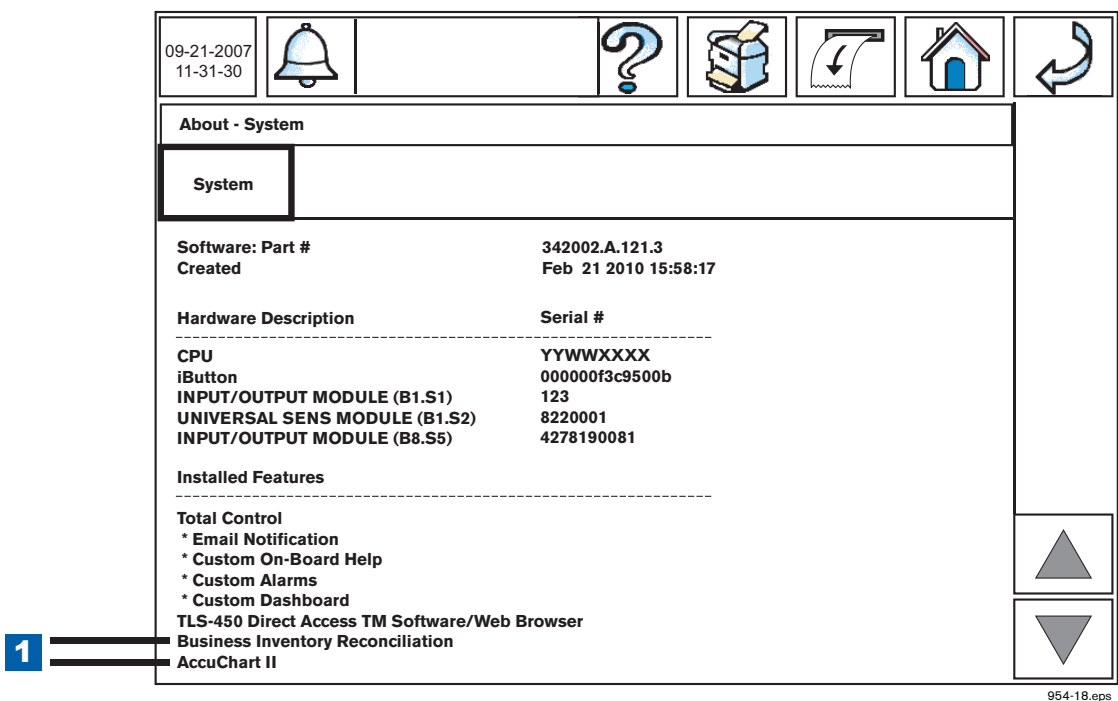

**Figure 13. Verifying Installed Software Features**

<span id="page-20-0"></span>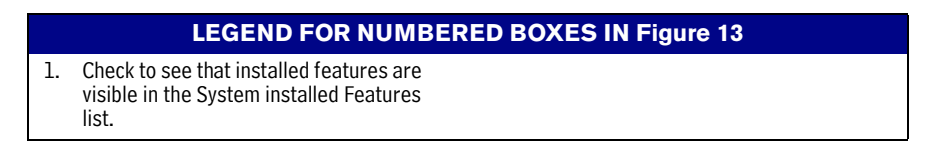

4. After completing a software feature upgrade, perform a system backup using the V-R Backup thumb drive (P/ N 330020-607).

Note: The V-R Backup thumb drive is different from a V-R Software Upgrade thumb drive - the two are not interchangeable.

5.

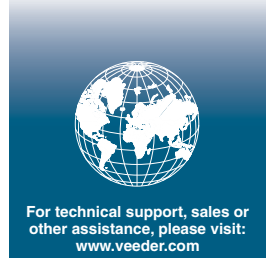

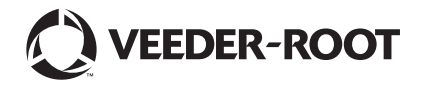